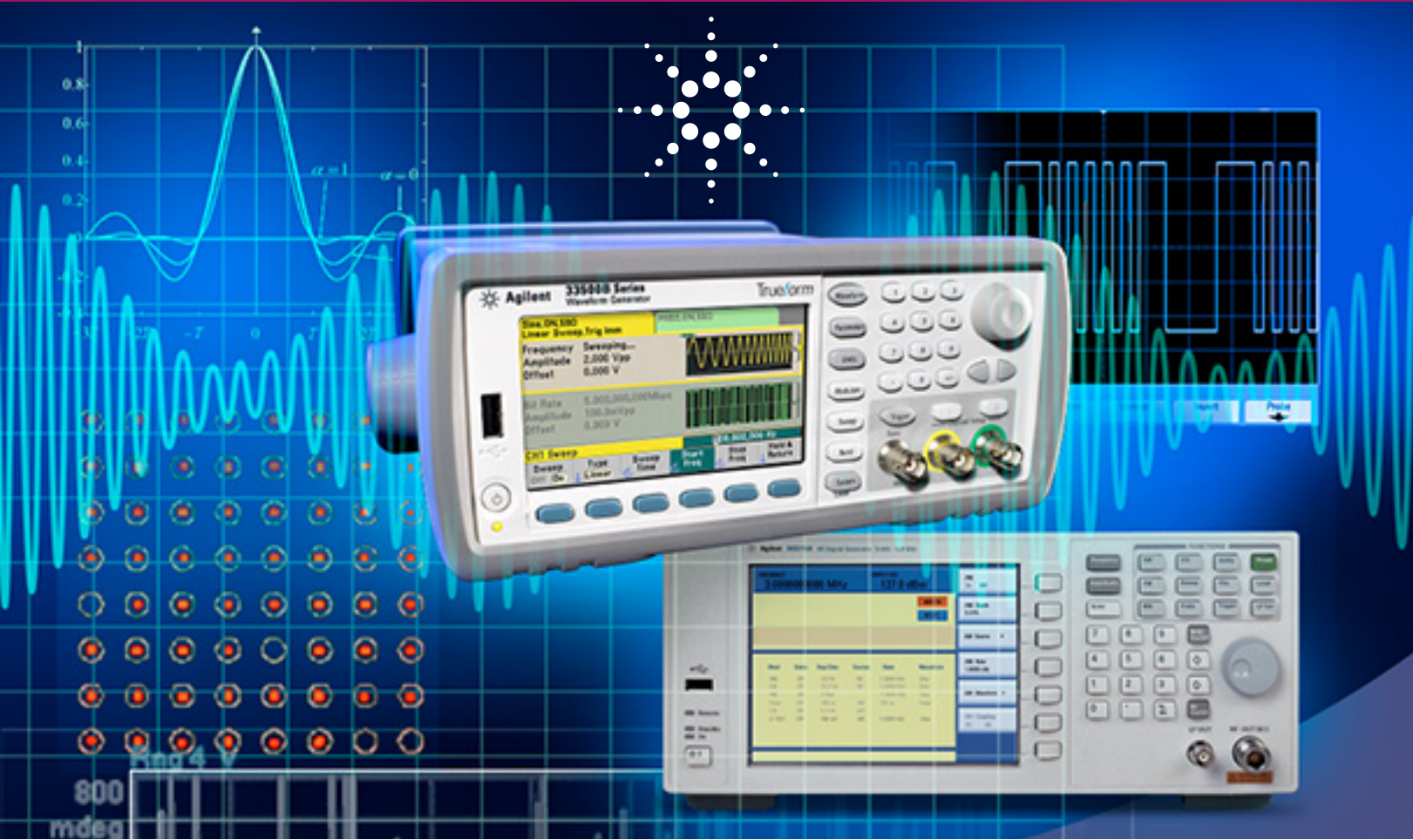

# Flexible Digital Modulation Solution Using the Agilent 33522B dual channel waveform generator and N9310A RF signal generator

# **Abstract**

Simple digital modulation signals, such as GFSK, are widely used in smart grid, near field communication (NFC), and many consumer electronics products. During the R&D or manufacturing process, it is necessary to generate digital modulation signals for RF receiver testing. As this application note explains, the Agilent Technologies 33522B dual-channel waveform generator and N9310A RF signal generator provide an affordable alternative to using a vector signal generator. To demonstrate the solution's simplicity and flexibility, this paper will show how to generate a GFSK signal.

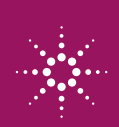

### Preparations for Generating GFSK Signals

This section outlines the software and equipments necessary to generate a GFSK signal using this low-cost solution.

#### **• Waveform editing software**

This is used to edit the baseband waveform data for the Agilent 33522B waveform generator and to set up 33522B parameters, such as sampling rate and output level.

A *[GFSK IQ Baseband Builder](http://www.home.agilent.com/agilent/software.jspx%3Fckey%3D2323744%26lc%3Deng%26cc%3DUS%26nid%3D-536902260.536908604%26id%3D2323744)* is available for free downloading from the Agilent Web site. It was developed on MATLAB version 8.0.0.783 (R2012b), allowing the creation of GFSK baseband waveforms. The GFSK IQ Baseband Builder contains two files for you to use in the MATLAB environment:

- *GFSK\_N9310A\_33522B\_IQ.m* Used to generate baseband waveform data and download it to the 33522B waveform generator
- *Data.m* Used to customize the I/Q baseband signal

#### **• One Agilent 33522B waveform generator**

This is a 30 MHz, dual channel waveform generator with exclusive True*form* signal generation technology. Once the waveform data is sent to the 33522B from the GFSK IQ Baseband Builder, it generates the I/Q signals for the RF signal generator. The 33522B contains 16 M of memory and an I/Q baseband signal player (Option MEM and Option IQP).

#### **• One Agilent N9310A RF signal generator**

This is a general purpose RF signal generator with a 9 kHz to 3 GHz frequency range and analog modulation as a standard configuration. It contains a 20 MHz bandwidth I/Q modulator (Option 001), enabling it to generate digital modulation signals with external I/Q baseband signals.

# Configuring a Digital Modulation Solution

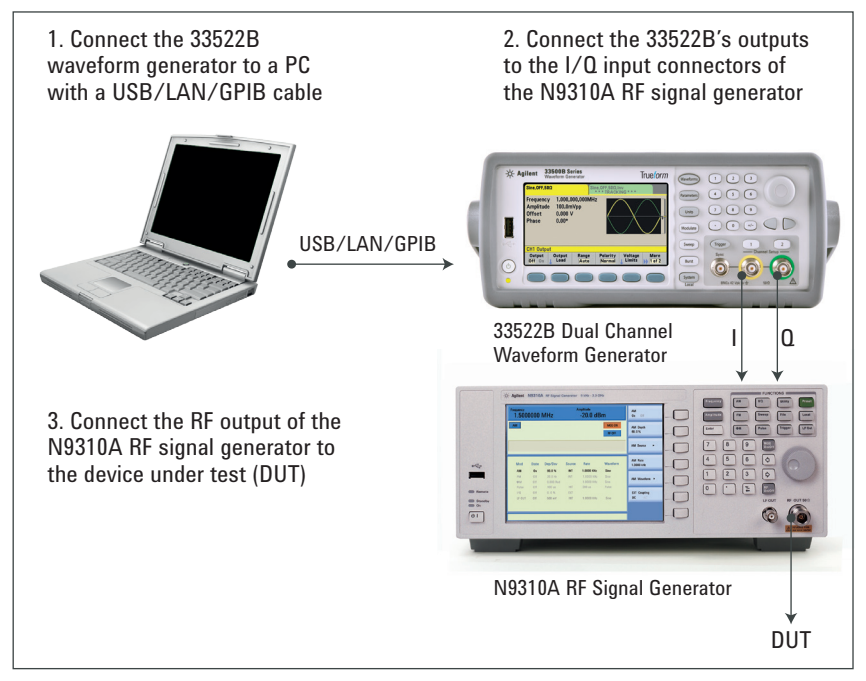

*Figure 1. System setups for creating GFSK signals*

# Generating a GFSK signal

In the following demonstration, a 33522B waveform generator and N9310A RF signal generator will be used to generate a GFSK signal according to the parameters of TI's chipset CC1121, which is widely used in automatic meter reading (AMR), smart building, smart grid, and medical electronics.

- Frequency: 1 GHz
- • Modulation format: GFSK
- • Symbol rate: 50 kbps
- • Deviation: 20 kHz
- $\cdot$  BT: 0.5

Before you start, make sure your PC has the following software:

- • Agilent IO Libraries Suite *[www.agilent.com/find/iolib](http://www.agilent.com/find/iolib)*
- MATLAB software, with Instrument Control Toolbox and Signal Processing Toolbox
- • [GFSK IQ Baseband Builder](http://www.home.agilent.com/agilent/software.jspx%3Fckey%3D2323744%26lc%3Deng%26cc%3DUS%26nid%3D-536902260.536908604%26id%3D2323744)

*Note: In this section bold type refers to keys on the instrument. Text in [ ] refers to a softkeys found on the instrument's display. Information in an alternate typeface reflects information to be entered by the user.*

# Getting Started

**Step 1. Enter the GFSK IQ Baseband Builder and edit the GFSK baseband waveform using the** *GFSK\_N9310A\_33522B\_IQ.m*

*Note: The following three groups of parameters must be set before running it:*

- 1. Baseband signal parameters:
- • Symbol rate
- Peak deviation
- • BT value of the gaussian filter

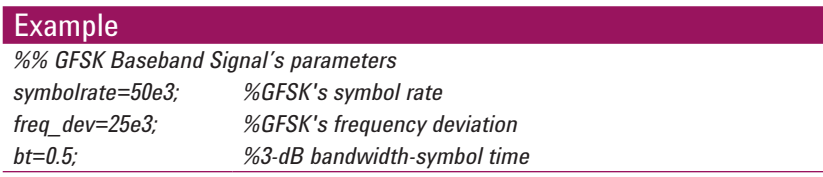

#### **Hints:**

To define a specific baseband symbol, modify the 0/1 symbols in the data.m file.

When defining specific baseband symbols in MATLAB, using the data.m file:

- • Remove the "%" symbols before the 0/1 and the expression "N=length (data)"
- • Add "%" in front of the "N=1000" and "data=randi  $([0,1], [N, 1])$ "

#### 2. GFSK baseband symbol

• This demonstration leverages the 1,000 random GFSK symbols from the randi function of MATLAB.

### Example

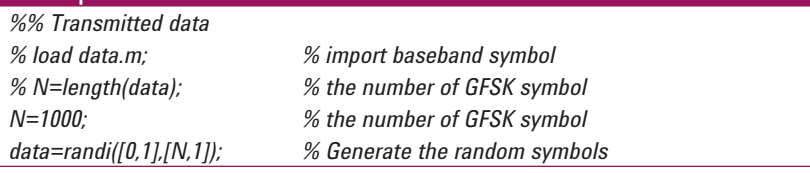

#### 3. VISA address of the waveform generator

• Once the VISA address of the 33522B is correctly set up, the GFSK baseband waveform data will be sent to the memory of 33522 after running the GFSK\_N9310A\_33522B\_IQ.m file. To determine the 33522B's VISA address in the system, refer to "Instrument I/O on this PC" in the Agilent Connect Export in the Agilent IO Libraries Suite.

### Example

*%% Send IQ data to arb*

*vAddress = ['USB0::0x0957::0x2C07::MY52800266::0::INSTR']; %build visa address string to connect*

### **Step 2. Run the** *GFSK\_N9310A\_33522B\_IQ.m*

Since the *GFSK\_N9310A\_33522B\_IQ.m* previously set up the 33522B's output level, output On/Off, and other parameters, once the GFSK code in its memory is enabled it will generate the GFSK baseband signal.

### **Step 3. Set up the N9310A RF signal generator for the GFSK modulation**

- Press Frequency  $>$  [1]  $>$  [GHz] to set up the carrier frequency at 1 GHz
- Press Amplitude >  $[-10]$  >  $[dBm]$  to set up the output level at  $-10$  dBm
- Press  $I/O > [I/O On]$  to turn on the  $I/O$  modulator
- • Press RF On/Off to turn on the RF output

Once completed the GFSK signal can be verified with Agilent VSA software. Figure 2 shows that for this demonstration the FSK error is 2.7% and the deviation is 25.03 kHz.

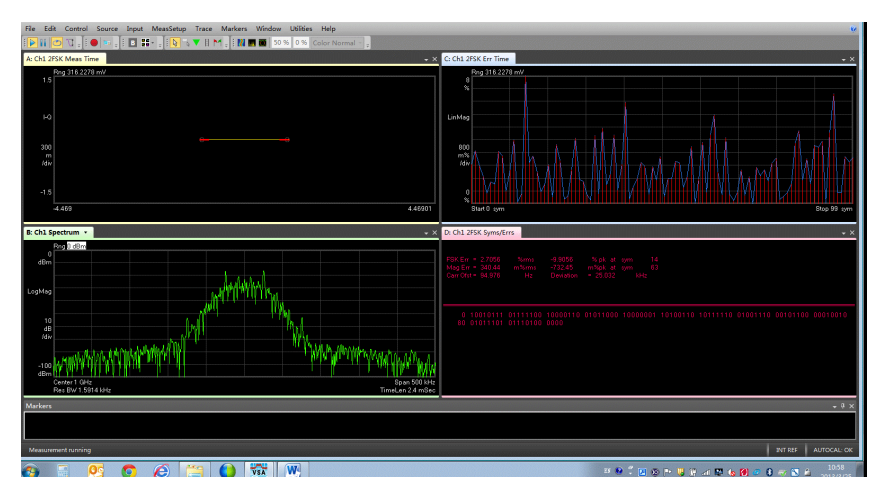

*Figure 2. Verifying the GFSK signal with Agilent VSA software*

# Reusing the GFSK Waveform Data

After running *GFSK\_N9310A\_33522B\_IQ.m, a .csv* file for the GFSK waveform data will be created: *GFSK\_SymbolRateXkbps\_FreqDevYkHz.csv*, in which the X refers to symbol rate and Y refers to deviation value. This .csv file can be copied and reused with other 33522B waveform generators, making it easier to produce the desired GFSK baseband signals during manual operations.

To reuse the GFSK waveform on other 33522B waveform generators:

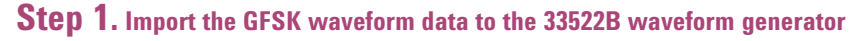

- 1. Copy the *GFSK\_SymbolRate50kbps\_FreqDev25kHz.csv* to a Flash memory device
- 2. Insert the Flash memory device into the USB port on the 33522B's front panel
- 3. Load the waveform data from the Flash memory device:
	- Press [Arb] > [Arbs  $\downarrow$ ] > [Import Data  $\downarrow$ ] > [Select Data File]
	- Rotate the knob to highlight External, and press the button to the right and under the knob
	- • Rotate the knob to highlight the waveform data file *GFSK\_ SymbolRate50kbps\_FreqDev25kHz.csv*, and press [Select] and [Single]
	- Press  $[IQ] > [Next \rightarrow] > [Import Data]$
	- When the 33522B displays "Importing data file..." and "Do you want to load the file?", press [Yes] to load the waveform data file *GFSK\_ SymbolRate50kbps\_FreqDev25kHz.csv*

### **Step 2. Manually set up the 33522B parameters**

- • Set up the sample rate
	- Press [Sample rate] > [3.2] > [Msa/s]
- • Set up the amplitude
	- Press [Amplitude] > [1] > {Vpp}

### **Step 3. Enable the GFSK baseband signal output**

• Press [1] of [Channel Setup] > [Output] > [On], to enable the GFSK baseband signal output from the 33522B waveform generator

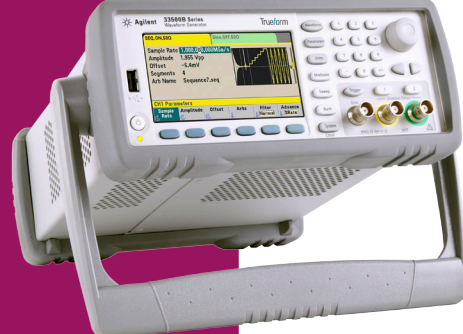

#### **Hint:**

In the 33522B waveform generator, its sample rate = symbol rate  $\times$  OF (over sampling factor). In this demonstration, the symbol rate is set as 50 kbps, and the OF is set as 64, therefore, the sample rate should be set as 3.2 Msa/s.

# Conclusion

The combination of the Agilent 33522B waveform generator and Agilent N9310A RF signal generator is a flexible, reliable, and low cost solution to address digital modulation needs. This solution leverages the *[GFSK IQ Baseband Builder](http://www.home.agilent.com/agilent/software.jspx%3Fckey%3D2323744%26lc%3Deng%26cc%3DUS%26nid%3D-536902260.536908604%26id%3D2323744)* mentioned in this application note and supports developing custom waveforms for other modulation formats.

# Ordering Information

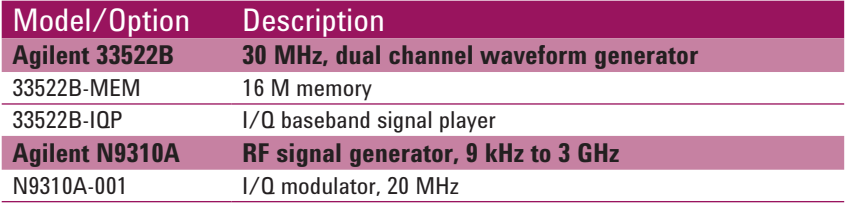

# **References**

- *• [Complex Modulation Generation with Low-Cost Arbitrary Waveform](http://cp.literature.agilent.com/litweb/pdf/5991-1100EN.pdf)  Generators – Agilent's* True*[form Architecture for Wireless Applications](http://cp.literature.agilent.com/litweb/pdf/5991-1100EN.pdf)*, white [paper, literature number 5991-1100EN](http://cp.literature.agilent.com/litweb/pdf/5991-1100EN.pdf)
- *• [Simply the Generation of High-Quality IQ signals](http://cp.literature.agilent.com/litweb/pdf/5991-1048EN.pdf)*, application note, literature [number 5991-1048EN](http://cp.literature.agilent.com/litweb/pdf/5991-1048EN.pdf)

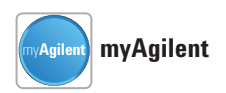

**[www.agilent.com/find/myagilent](http://www.agilent.com/find/myagilent)** A personalized view into the information most relevant to you.

### **Agilent Channel Partners**

**[www.agilent.com/find/channelpartners](http://www.agilent.com/find/channelpartners)** Get the best of both worlds: Agilent's measurement expertise and product breadth, combined with channel partner convenience.

### **Agilent Education Corner**

**[www.agilent.com/find/edu](http://www.agilent.com/find/edu)**

Your one-stop education resource for college and university engineering educators, researchers and students.

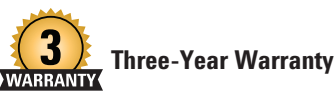

**[www.agilent.com/find/ThreeYearWarranty](http://www.agilent.com/find/ThreeYearWarranty)** Agilent's combination of product reliability and three-year warranty coverage is another way we help you achieve your business goals: increased confidence in uptime, reduced cost of ownership and greater convenience.

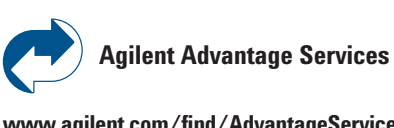

**[www.agilent.com/find/AdvantageServices](http://www.agilent.com/find/AdvantageServices)** Accurate measurements throughout the life of your instruments.

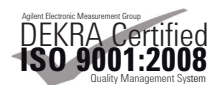

**[www.agilent.com/quality](http://www.agilent.com/quality)**

### **[www.agilent.com](http://www.agilent.com)** [www.agilent.com/find/N9310A](http://www.agilent.com/find/N9310A) [www.agilent.com/find/33522B](http://www.agilent.com/find/33522B) [www.agilent.com/find/IQbundle](http://www.agilent.com/find/IQbundle)

For more information on Agilent Technologies' products, applications or services, please contact your local Agilent office. The complete list is available at:

[www.agilent.com/find/contactus](http://www.agilent.com/find/contactus)

#### **Americas**

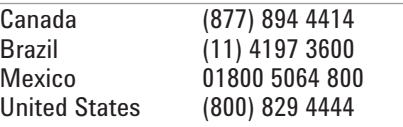

#### **Asia Pacific**

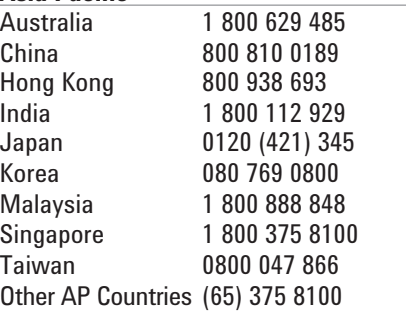

#### **Europe & Middle East**

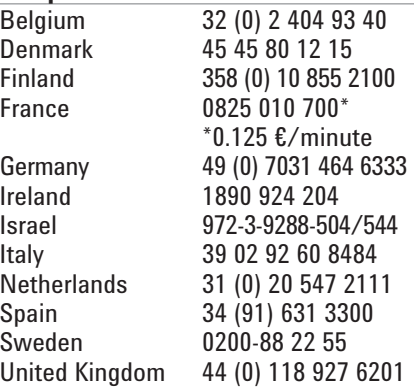

*For other unlisted countries:* [www.agilent.com/find/contactus](http://www.agilent.com/find/contactus) *(BP-3-1-13)*

Product specifications and descriptions in this document subject to change without notice.

© Agilent Technologies, Inc. 2013 Published in USA, June 17, 2013 5991-2264EN

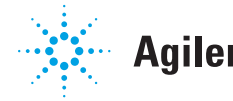

# **Agilent Technologies**